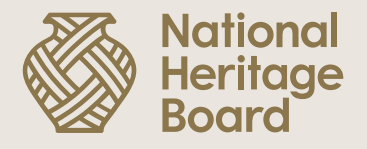

### **Guide to Updating PayNow Details in OurSG Grants (OSG) Portal**

Prepared by: Education & Community Outreach (ECO) Division for the NHB Heritage Grants Scheme.

Updated: 17 October 2022

Pride in Our Past, Legacy for Our Future

# **Please note the following before you begin:**

- Grants disbursements are done by OSG portal via **PayNow** by default.
- Your **NRIC** must be registered to a PayNow account to receive the disbursements.
- Please refer to your bank for instructions on how to register/set up a PayNow account with your NRIC. We have provided some links on this (for commonly used local banks) below:
	- [DBS](https://www.dbs.com.sg/personal/support/bank-ssb-paynow-register-profile.html)
	- [OCBC](https://www.ocbc.com/personal-banking/digital-banking/paynow#ocbc-online-banking)
	- [UOB](https://www.uob.com.sg/personal/support/tmrw-user-guide/paynow.page#registerPaynow)

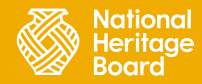

#### **Updating PayNow Details in OSG Portal**

Step 1: Log in to OSG portal [\(https://oursggrants.gov.sg/](https://oursggrants.gov.sg/)) with your SingPass or CorpPass.

**Step 2:** Click on the 'Grants' tab and search for your Project Reference ID.

**Step 3:** Click on the Project Name.

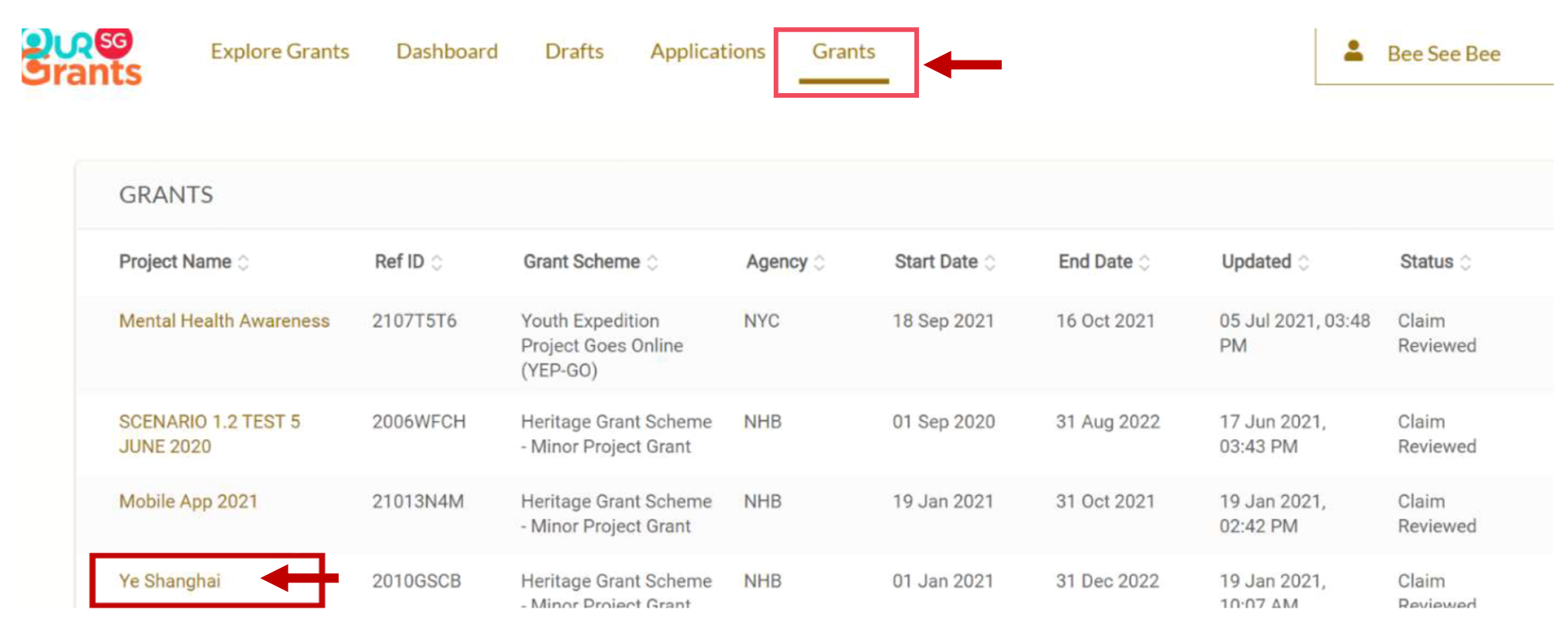

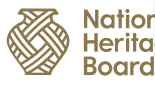

3

#### **Updating PayNow Details in OSG Portal**

#### **Step 4:** Look for the 'Payment Details' section

**Nation** ritac

**Step 5**: Click on 'Pending Verification' to update your bank details.

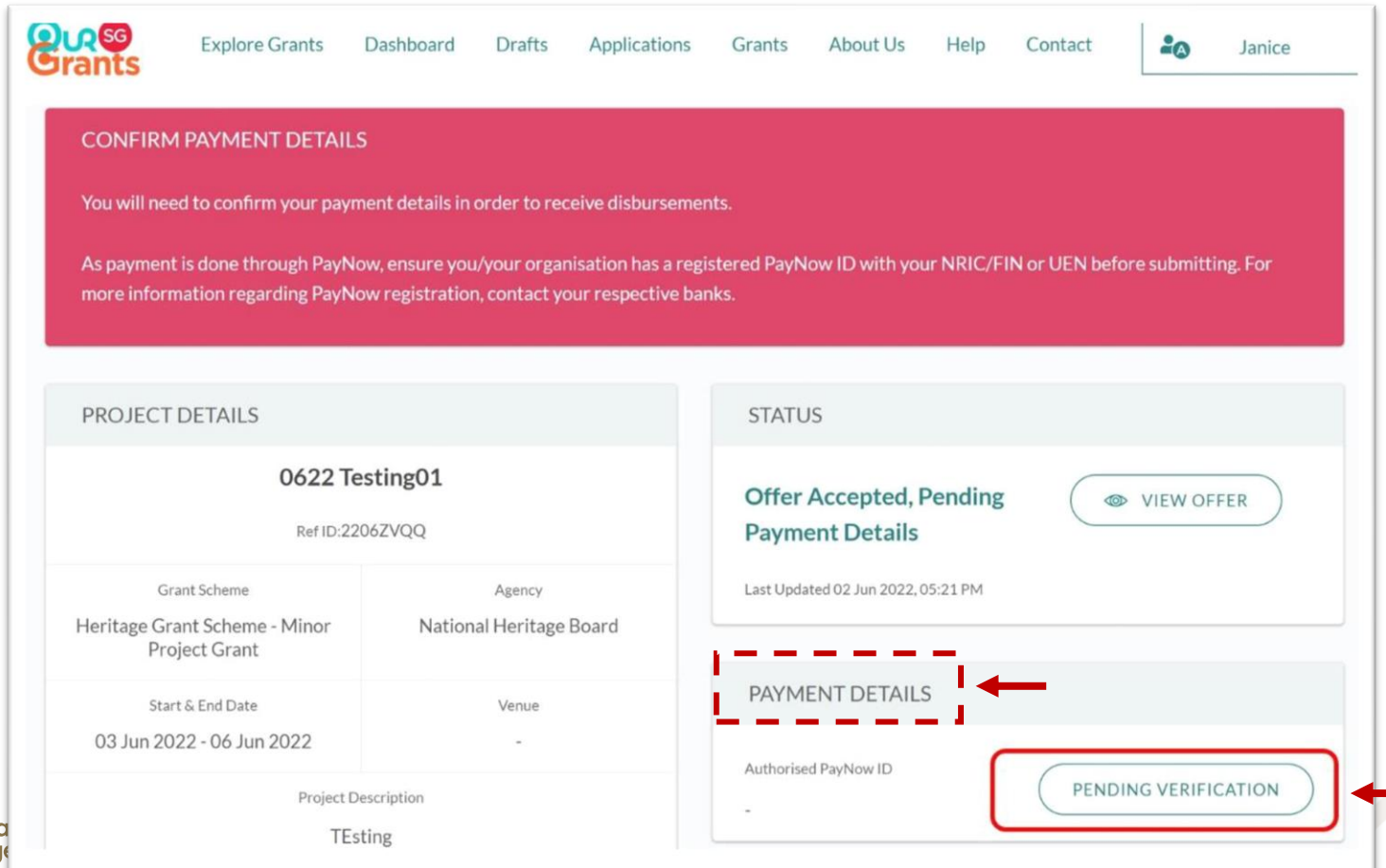

4

### **Updating PayNow Details in OSG Portal**

**Step 6:** Update your details as instructed.

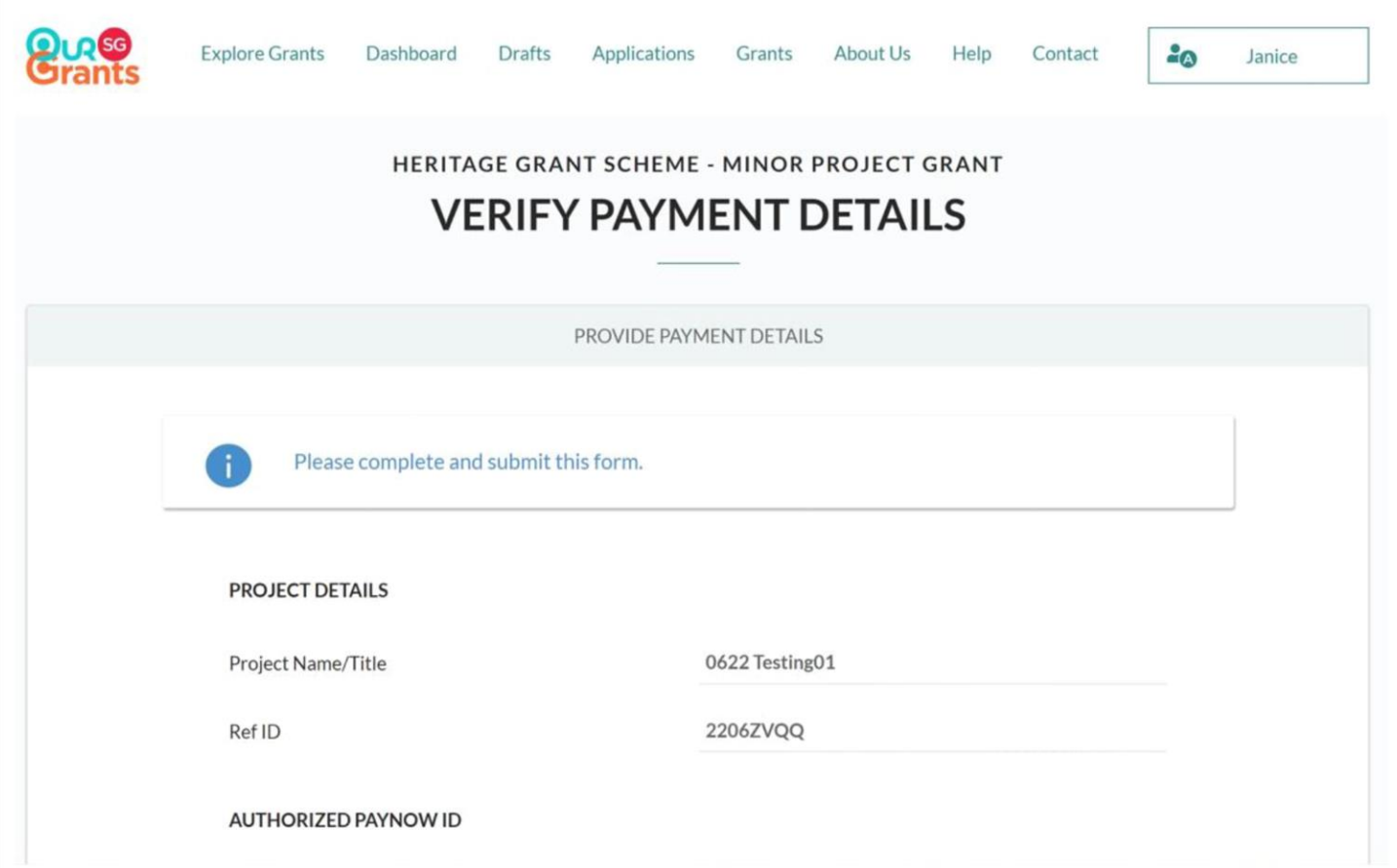

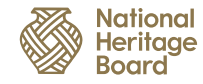

5

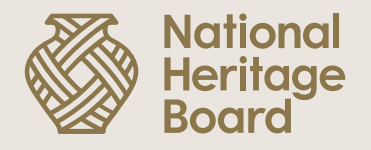

# **Thank you!**

Please reach out to your Grant Officer if you need any further assistance.

Pride in Our Past, Legacy for Our Future